## 修改电子表格回写保存时提示

## 示例说明

在回写时,回写完数据,点击保存之后系统会弹出提示,提示信息为"数据保存成功"

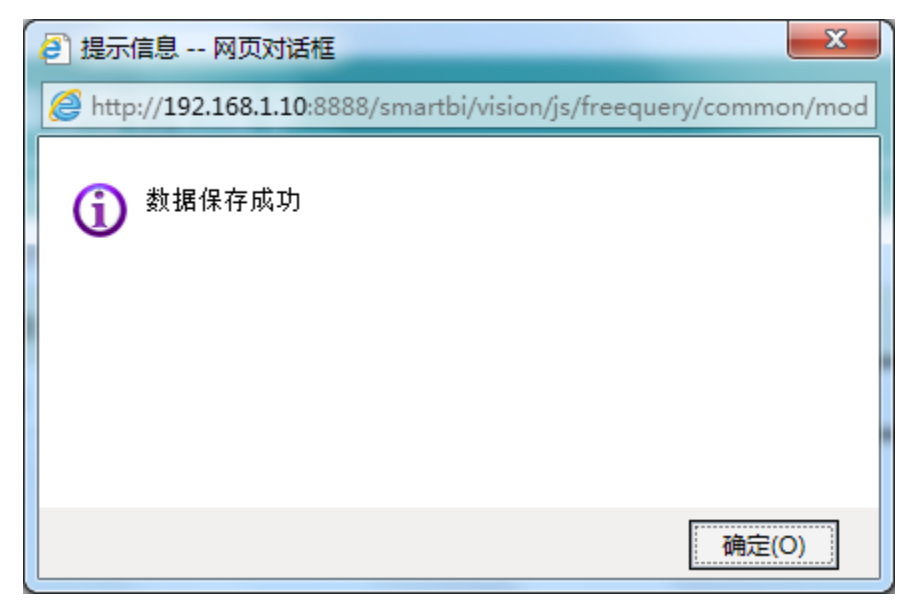

可通过宏重写保存提示事件,保存之后提示信息显示为"数据已录入",如下:

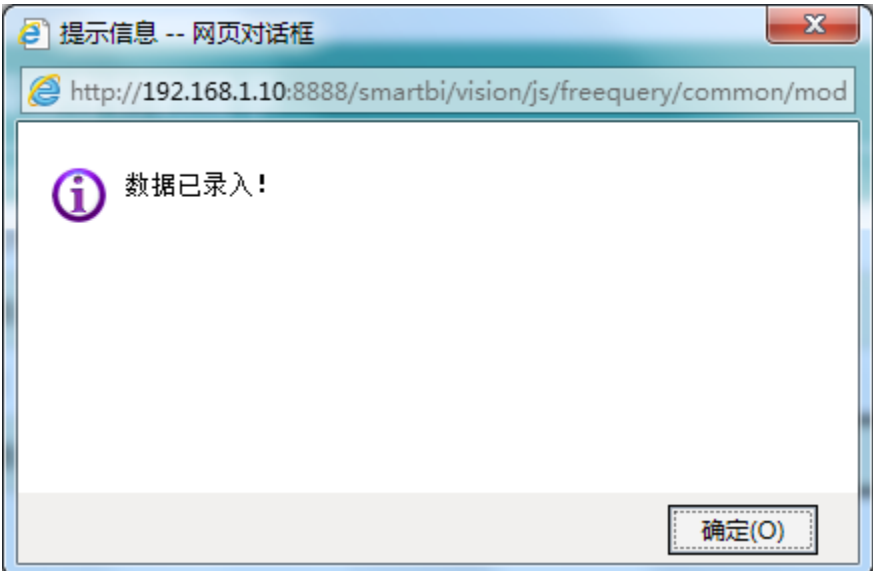

设置方法

1. 首先[在电子表格设计器](https://history.wiki.smartbi.com.cn/pages/viewpage.action?pageId=21955391)(Microsoft Office Excel)中,创建电子表格报表。

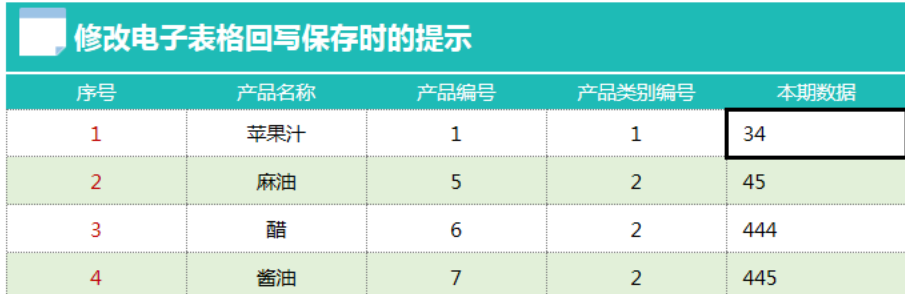

- 2. 在浏览器的资源定制节点下,选中电子表格,右键选择 编**辑宏** 进入报表宏界面。
- 3. 在报表宏界面**新建客户端模块**。在弹出的**新建模块**对话框中,选择对象为spreadsheetReport、事件为**onRender**、并把下面宏代码复制到代码编辑区 域。

## 宏类型

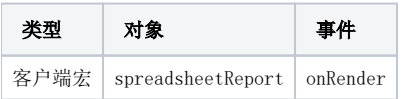

## 宏代码

```
function main(spreadsheetReport) {
     spreadsheetReport.spreadsheetReportWriteBack.doSaveClickCallBack = function(ret) {
         if (this.doSaveClickTimeout) clearTimeout(this.doSaveClickTimeout);
        this.doSaveClickTimeout = null;
        this.spreadsheetReport.showMaskDiv(false, true);
        //------------------------------------------------//
        //spreadsheetReportonWriteBackSavedDatayanglixian 2014-12-3 9:57:18
        this.doWriteBackSavedData(ret.succeeded);
         //------------------------------------------------//
        if (ret.succeeded) {
             //
             //alert("${Datasavedsuccessfully}");
             //,
             alert("");
             this.writeBackData = {};
             this.spreadsheetReport.elemWriteBackData.value = "";
             this.spreadsheetReport.doRefresh();
         } else {
             if (domutils.isMobile()) {
                alert(ret.result + (ret.detail ? ":" + ret.detail: ""));
             } else {
                var modalWindow = jsloader.resolve("freequery.common.modalWindow");
                modalWindow.showServerError(ret);
 }
             if (ret.retCode == "WRITE_BACK_ERROR_NOT_NULLABLE") {
                this.flashCell(ret.detail);
 }
        }
    }
}
```
资源下载: [migrate.xml](https://history.wiki.smartbi.com.cn/download/attachments/21955971/migrate.xml?version=1&modificationDate=1466060656000&api=v2)

建表语句: [writeback.sql](https://history.wiki.smartbi.com.cn/download/attachments/21955971/writeback.sql?version=1&modificationDate=1466060656000&api=v2)